# <span id="page-0-0"></span>**NetWaiting**

NetWaiting vous offre la possibilité de gérer toutes vos communications téléphoniques pendant une connexion Internet via une seule ligne téléphonique.

Cette application vous permet de mettre en attente votre connexion Internet le temps de :

- [Répondre](#page-0-0) à un appel entrant
- [Ignorer](#page-3-0) un appel entrant  $\bullet$
- Émettre un appel [téléphonique](#page-0-0)  $\bullet$

pour ensuite la reprendre (et continuer, par exemple, votre téléchargement) sans interrompre votre connexion Internet en cours.

NetWaiting n'est actif que si vous lancez au préalable l'application Modem Expert. Pour que toutes ses fonctions soient disponibles, votre fournisseur d'accès à Internet doit disposer d'un serveur [fonctionnant](#page-12-0) avec une liaison V92.

Si vous ne disposez pas d'une liaison V92 mais d'une liaison V90, alors seule la fonction de signal d'appel fonctionne et la connexion Internet en cours se déconnecte si vous choisissez de répondre à un appel entrant. Aussi, si vous rejetez un appel entrant, alors votre connexion Internet en cours est maintenue.

## **La fenêtre principale de NetWaiting**

La fenêtre principale de NetWaiting s'affiche à l'écran lorsque :

- Vous recevez un appel pendant une connexion Internet.  $\bullet$
- Vous effectuez un appel pendant une connexion Internet en double  $\bullet$ cliquant sur l'icône représentant un téléphone (en général de couleur jaune) située dans la barre d'outils du bureau.

## **Les icônes :**

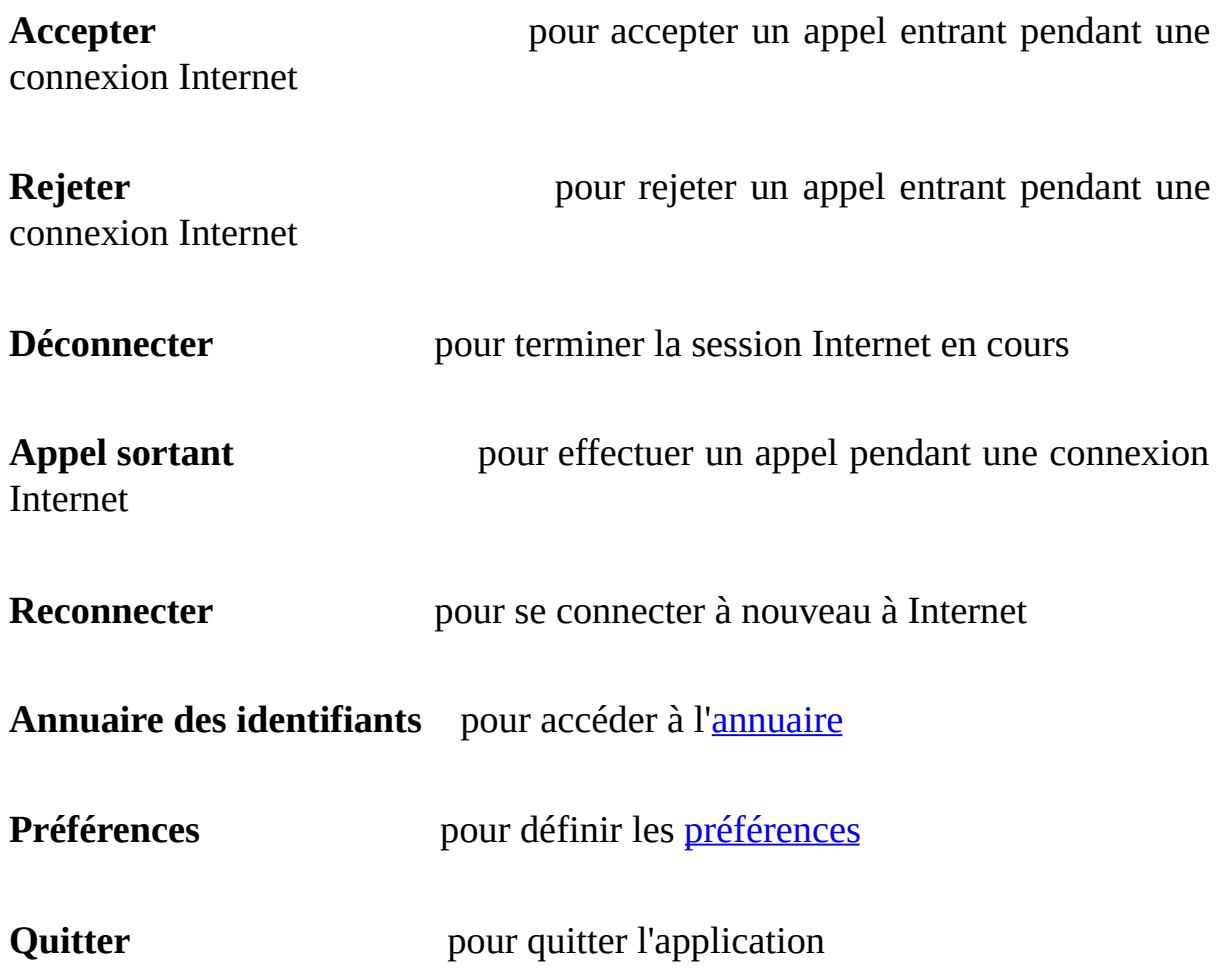

## **La section Appel entrant**

Cette section vous indique les données du correspondant qui vous appelle. NetWaiting affiche son numéro de téléphone si vous bénéficiez du service de Présentation du numéro et le cas échéant son nom.

## **La barre d'état**

Elle indique le statut du modem au fur et à mesure des évènements. Un minuteur indique le temps restant pour sélectionner une option de réponse à l'appel. Ce temps varie selon le serveur de votre fournisseur d'accès à Internet.

Si le temps imparti s'est écoulé et que vous n'avez pas sélectionné d'option, la fenêtre disparaît, l'appel est ignoré et votre session Internet est maintenue. Pour votre correspondant, vous êtes absent ou votre ligne est occupée.

## **Recevoir un appel pendant une connexion Internet**

Lorsque vous recevez un appel vocal pendant une session Internet, la fenêtre principale de NetWaiting apparaît à l'écran. Elle vous indique le numéro de téléphone de votre correspondant si vous bénéficiez de la fonction Présentation du numéro et éventuellement son nom si vous l'avez préalablement enregistré dans l'[annuaire.](#page-6-0) Dans la barre d'état figure le temps restant alloué par votre fournisseur d'accès à Internet pour répondre à cet appel.

### <span id="page-3-0"></span>**Pour ignorer un appel :**

#### 1. Cliquez sur l'icône **Rejeter**.

2. La fenêtre principale de NetWaiting disparaît et le correspondant n'obtient aucune réponse.

Votre session Internet est maintenue. Pour votre correspondant, vous êtes absent ou votre ligne est occupée.

### **Pour répondre à un appel :**

- 1. Cliquez sur l'icône **Accepter**.
- 2. Décrochez le combiné de votre téléphone après la modification des messages et du minuteur.

Votre session Internet est maintenue en attente le temps de votre conversation téléphonique.

Pour reprendre votre session Internet, raccrochez votre combiné et cliquez sur **Reconnecter**.

#### *Note :*

*Si vous ne disposez pas d'une liaison V92, l'acceptation d'un appel provoque l'interruption automatique de la session Internet en cours.* Vous pouvez reconnecter ou déconnecter une session Internet pendant votre communication vocale en cliquant respectivement sur les icônes **Reconnecter** ou **Déconnecter** de la fenêtre principale de NetWaiting.

## **Émettre un appel pendant une connexion Internet**

### **Pour passer un appel vocal pendant une connexion Internet :**

- 1. Double-cliquez sur l'icône représentant un téléphone (en général de couleur jaune) située dans la barre d'outils du bureau. La fenêtre principale de NetWaiting s'affiche à l'écran.
- 2. Cliquez sur l'icône **Appel sortant**. Le modem suspend la connexion Internet en cours sans l'interrompre totalement.
- 3. Décrochez votre téléphone et effectuez votre appel.
- 4. Raccrochez votre combiné une fois l'appel terminé et cliquez sur **Reconnecter** pour reprendre votre session Internet.

Vous pouvez reconnecter ou déconnecter une session Internet pendant votre communication vocale en cliquant respectivement sur les icônes **Reconnecter** ou **Déconnecter** de la fenêtre principale de NetWaiting.

### **Voir aussi :**

- Accéder à l'[Annuaire](#page-6-0)  $\bullet$
- Paramétrer vos [Préférences](#page-8-0) $\bullet$

# <span id="page-6-0"></span>**Annuaire**

Avec NetWaiting, vous disposez d'un annuaire qui permet la reconnaissance et l'affichage à l'écran des numéros de téléphone de vos interlocuteurs. NetWaiting affiche également les noms que vous aurez attribués et enregistrés correspondant aux numéros appelant, ce qui vous permet de savoir qui vous appelle et de choisir ainsi de répondre ou non. Pour que ces fonctions soient actives, il est indispensable de souscrire au service Présentation du numéro auprès de votre opérateur téléphonique.

## **Accès à l'annuaire**

Depuis la fenêtre principale de NetWaiting, cliquez sur l'icône **Annuaire des identifiants de l'appelant**. La fenêtre de l'annuaire s'affiche.

- Dans la colonne **Nom**, il s'agit du nom du correspondant qui s'affiche sur  $\circ$ votre écran lorsque celui-ci vous appelle.
- Dans la colonne **Téléphone**, il s'agit du numéro de téléphone du  $\circ$ correspondant qui s'affiche sur votre écran lorsque celui-ci vous appelle.
- L'icône **Enregistrer** vous permet de sauvegarder les données saisies,  $\circ$ modifiées et/ou supprimées dans la colonne **Nom**.
- L'icône **Supprimer** vous permet de supprimer des entrées de l'annuaire.  $\circ$
- L'icône **Quitter** ferme l'annuaire pour revenir à la fenêtre principale de  $\circ$ NetWaiting.

## **Enregistrer et imprimer l'annuaire**

Vous pouvez exporter votre annuaire vers un fichier texte (.txt), l'enregistrer sur votre disque et l'imprimer.

Pour cela :

1. Depuis la fenêtre principale de NetWaiting, cliquez sur l'icône **Annuaire des identifiants de l'appelant**. La fenêtre de l'annuaire s'affiche.

- 2. Cliquez sur l'icône **Exporter** et sélectionnez le chemin d'accès vers le répertoire en local où vous souhaitez enregistrer l'annuaire.
- 3. Dans la zone **Nom de fichier**, tapez le nom que vous souhaitez lui attribuer.
- 4. Cliquez sur **Enregistrer**. Votre annuaire est enregistré dans le répertoire que vous avez indiqué.

#### **Voir aussi :**

- La fenêtre principale de [NetWaiting](#page-0-0)  $\bullet$
- Paramétrer vos [Préférences](#page-8-0) $\bullet$

# <span id="page-8-0"></span>**Préférences**

NetWaiting vous offre la possibilité de pré-définir certaines options à activer ou désactiver pendant votre session Internet :

- [Spécifier](#page-9-0) les options sur les appels :  $\bullet$ 
	- Ignorer les appels [entrants](#page-9-1)
	- [Accepter](#page-9-2) tous les appels
	- Choisir la [sonnerie](#page-10-0)

## **Accès au menu Préférences**

Depuis la fenêtre principale de NetWaiting, cliquez sur l'icône **Préférences**. La fenêtre Préférences s'affiche.

## **Onglet Communication**

A partir de cet onglet, vous pouvez paramétrer et sélectionner vos préférences de communication.

#### <span id="page-9-0"></span>**Options de communication :**

Dans la section NetWaiting, vous pouvez cocher ou décocher les cases cidessous.

#### <span id="page-9-1"></span>Ignorer tous les appels entrants

Cochez cette case pour ne jamais être dérangé pendant vos connexions Internet. Dans ce cas, votre interlocuteur n'obtient aucune réponse.

#### <span id="page-9-2"></span>Accepter tous les appels entrants

Cochez cette case pour accepter tous les appels entrants pendant une connexion Internet. Dans ce cas, la fenêtre principale de NetWaiting s'affiche par défaut lorsque vous recevez un appel pendant une session Internet.

#### Afficher l'écran à chaque appel entrant

Cochez cette case pour être averti de tous les appels entrants pendant vos connexions Internet. Dans ce cas, la fenêtre principale de NetWaiting s'affiche par défaut lorsque vous recevez un appel pendant une session Internet.

Si aucune case n'est cochée, alors l'icône représentant un téléphone (en général de couleur jaune) située dans la barre d'outils du bureau clignote lorsque vous recevez un appel. Par contre, aucun message ne s'affiche à l'écran.

## <span id="page-10-0"></span>**Onglet Personnaliser**

A partir de cet onglet, vous pouvez sélectionner le type de sonnerie pour tous vos appels téléphoniques entrants.

Pour cela :

- 1. Cochez la case **Valider les alertes sonores**.
- 2. Dans la section **Appel vocal**, cliquez sur l'icône **Parcourir** et indiquez le chemin d'accès au fichier son que vous voulez attribuer aux appels vocaux, puis sur l'icône **Ecouter** (représentée par une oreille) pour écouter la sonnerie que vous venez de sélectionner.
- 3. Cliquez sur **OK**.

A partir de cet onglet, vous pouvez aussi opter pour l'affichage au démarrage de l'écran de présentation de NetWaiting.

Pour cela : Cochez la case **Afficher le splash au démarrage**.

**Voir aussi :**

- La fenêtre principale de **[NetWaiting](#page-0-0)**
- Accéder à l'[Annuaire](#page-6-0)

# <span id="page-12-0"></span>**Liaison V92**

AVERTISSEMENT : votre programme Dell Modem-On-Hold ne pourra fonctionner sans les deux éléments mentionnés ci-dessous.

## · **Service d'indication d'appel en attente**

Votre opérateur téléphonique doit mettre à votre disposition le service d'indication d'appel en attente afin que vous puissiez être averti de la présence d'un appel entrant lorsque vous êtes en ligne. Contactez votre opérateur téléphonique pour savoir si ce service est disponible dans votre zone. Vous devez souscrire au service d'indication d'appel en attente avant d'utiliser cette application.

## · **Prise en charge de la norme V.92 par votre fournisseur d'accès à Internet**

Votre fournisseur d'accès à Internet doit prendre en charge la norme V.92 afin que Dell Modem-On-Hold puisse fonctionner. Contactez votre fournisseur d'accès à Internet pour savoir s'il prend en charge la norme V.92. Si tel est le cas, demandez-lui également quel est le temps d'appel en attente, soit l'intervalle de temps pendant lequel la connexion Internet peut être placée en attente avant qu'une déconnexion ne se produise.